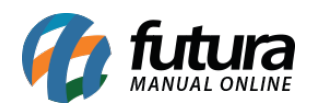

Neste documento iremos mostrar as funcionalidades dos principais botões do sistema *Futura Gourmet*, afim de melhorar a identificação dos mesmos durante a rotina de utilização do sistema, segue abaixo:

## **Tela principal:**

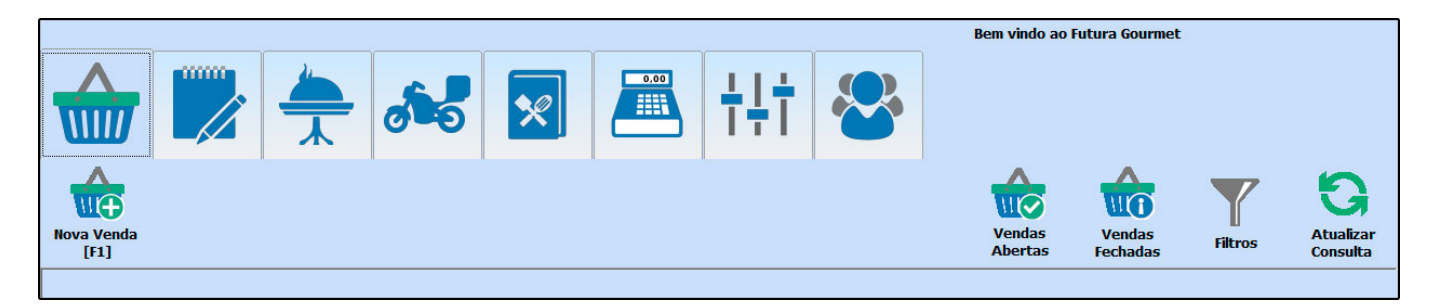

*Nova Venda [F1]:* Este botão é utilizado para iniciar uma venda rápida, mais conhecida como venda de balcão;

*Vendas Abertas:* Ao clicar neste botão o sistema irá trazer todas as vendas de balcão que não foram finalizadas;

*Vendas Fechadas:* Aqui ficará armazenado todas as vendas finalizadas;

*Filtros:* Ao selecionar um botão e em seguida clicar em *Filtros* o gourmet irá apresentar opções de busca de acordo com o botão selecionado anteriormente;

*Atualizar consulta:* Este botão é utilizado para atualizar as informações apresentadas na tela;

## **Botões dentro das vendas:**

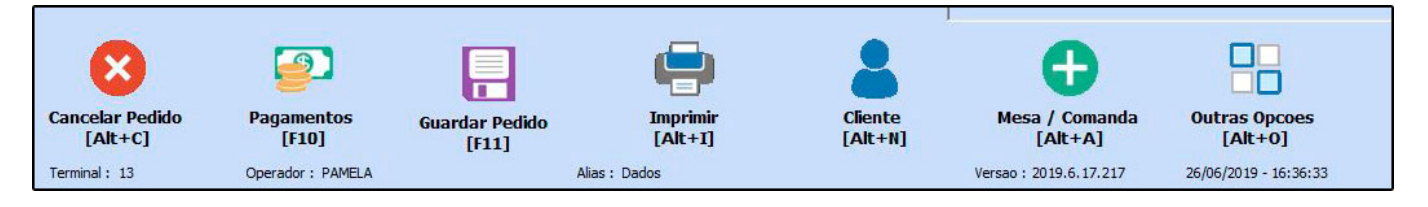

*Cancelar Pedido [Alt+C]:* Ao abrir um pedido que não será concluído, cancele o mesmo através deste botão;

*Pagamentos [F10]:* Ao lançar todos os itens do pedido e quiser finaliza-lo, selecione este

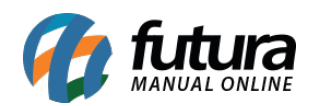

botão;

*Guardar Pedido [F11]:* Em caso de lançamento de mesas ou comandas, no qual o pedido não será finalizado naquele exato momento, selecione este botão para salvar e guardar o pedido aberto;

*Imprimir [Alt+I]:* Esta opção é utilizada para enviar o pedido em aberto para a cozinha, bar ou outra impressora configurada para impressão do pedido;

*Cliente [Alt+N]:* Este botão é utilizado para referenciar um cliente na venda;

*Mesa/comanda [Alt+A]:* Caso queira agrupar algum pedido ao que esta aberto, utilize este botão;

*Outras Opções [Alt+O]:* Ao clicar neste botão o sistema trará mais opções de botões, conforme mostra imagem abaixo:

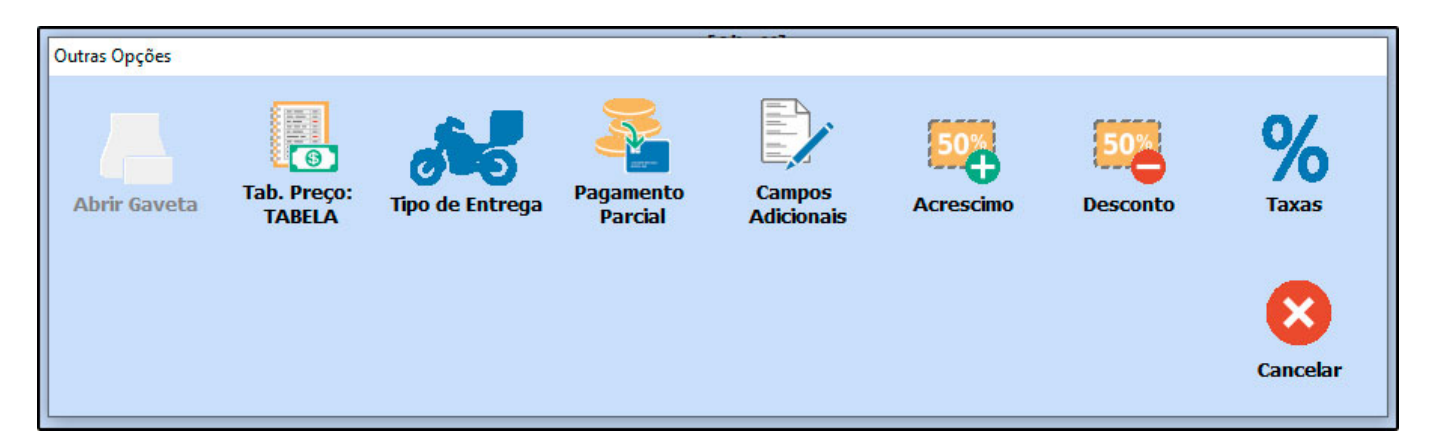

*Abrir gaveta:* Quando há gaveta automática vinculada ao sistema, esta opção estará habilitada e será possível abrir-lá através deste botão;

*Tab. Preço:* Neste campo será possível efetuar a troca de tabela de preço;

*Tipo de entrega:* Caso deseje transformar a venda aberta em um delivery, clique neste botão;

*Pagamento Parcial:* Através deste botão o usuário poderá efetuar pagamentos parciais do pedido, inclusive efetuar a divisão do mesmo;

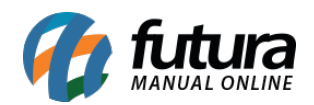

*Campos Adicionais:* Caso tenha configurado algum campo de identificação no Gourmet Server, selecione este botão;

*Acréscimo:* Caso esta venda possua algum acréscimo de valor, selecione este botão;

*Desconto:* Caso esta venda possua algum desconto, selecione este botão;

*Taxas:* Caso esta venda possua alguma taxa, seja ela de couvert, entrega ou serviço, selecione este botão;

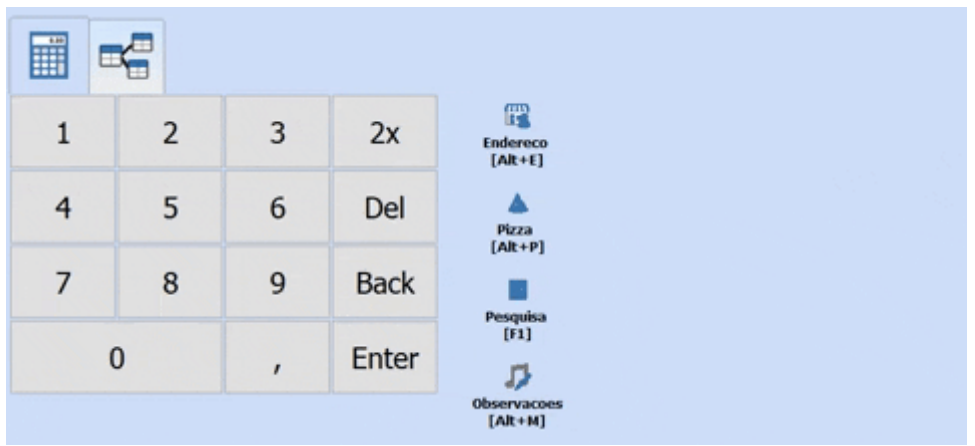

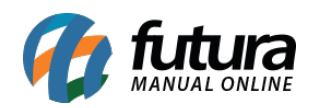

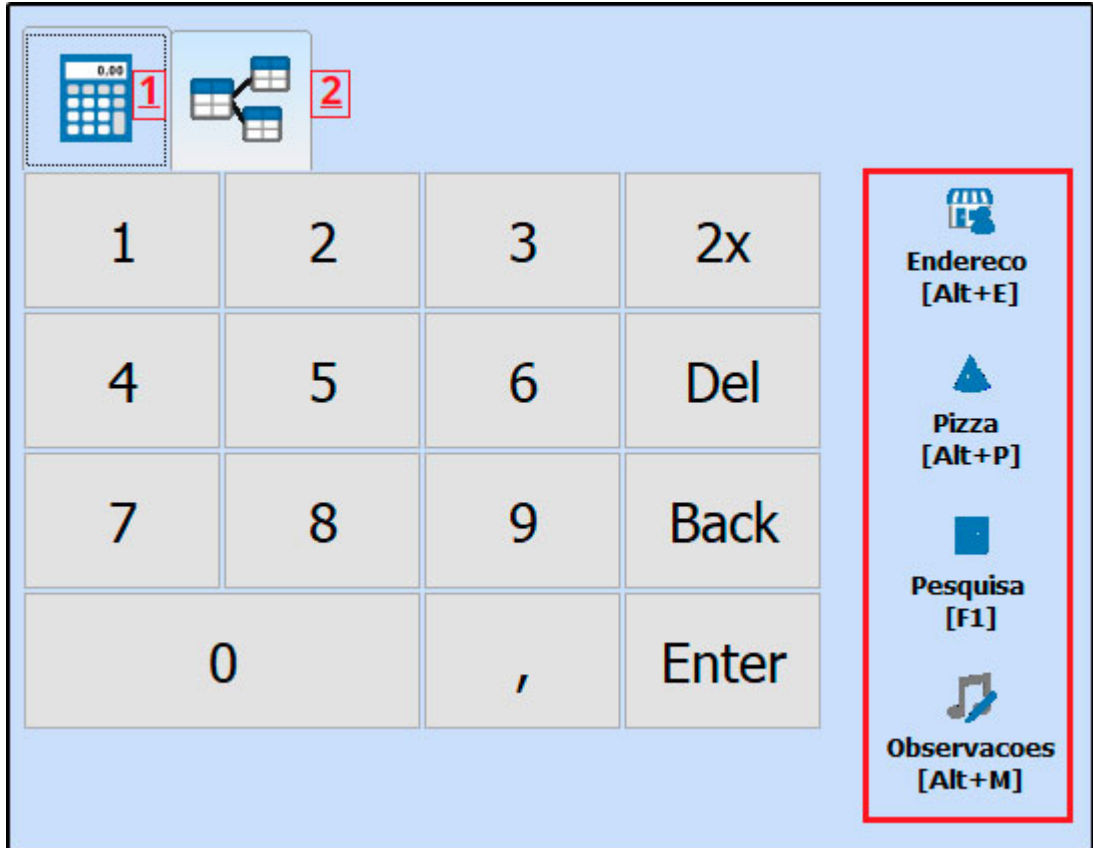

**B1:** Através deste botão será possível digitar o código de barras para localizar os produtos de forma mais rápida;

**B2:** Através deste botão será possível visualizar os grupos e subgrupos dos produtos, para que o usuário possa escolher as opções de forma visual;

**Endereço [Alt+E]:** Caso queira transformar este pedido em Delivery, clique neste botão para inserir o endereço;

**Pizza [Alt+P]:** Este botão é utilizado para inserir montagem de pizzas;

**Pesquisa [F1]:** Através deste botão será possível buscar produtos de forma especifica, podendo filtra-los por grupos/subgrupos, descrição ou código de barras;

**Observações [Alt+M]:** Caso necessario insira observações para a venda aberta;

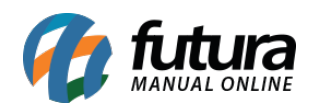

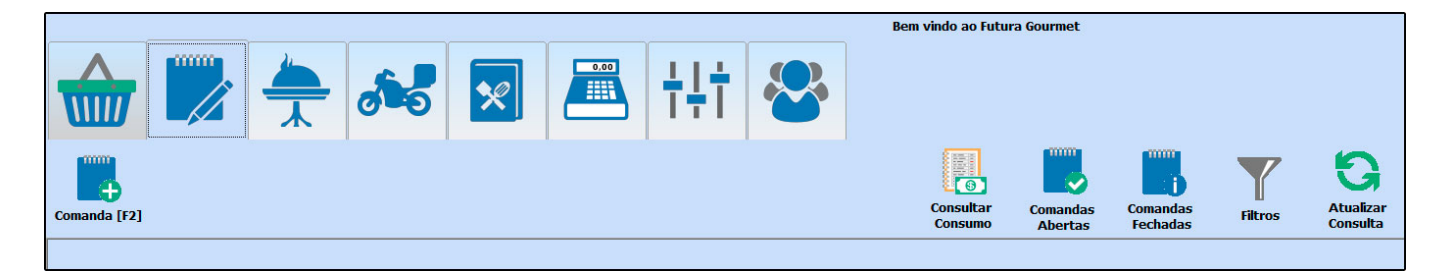

*Comanda [F2]:* Esta opção é utilizada para trabalhar com a rotina de números de comandas dentro do gourmet;

*Consultar Consumo:* Este botão é utilizado para pesquisar o consumo de uma determinada comanda, basta inserir o número da mesma e consultar;

*Comandas abertas:* Neste botão consulte todas as comandas abertas;

*Comandas fechadas:* Neste botão consulte todas as comandas fechadas;

*Filtros:* Ao clicar em filtros o gourmet irá apresentar opções que irão facilitar a busca por comandas especificas;

*Atualizar Consulta:* Este botão é utilizado para atualizar as informações referente as comandas;

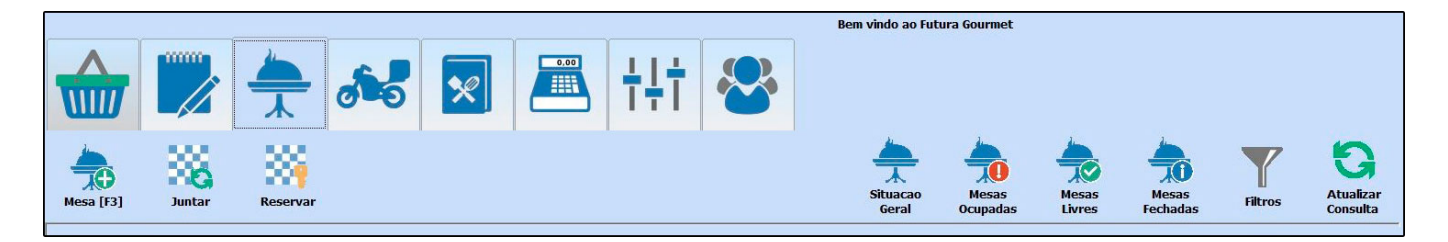

*Mesa [F3]:* Esta opção é utilizada para trabalhar com a rotina de números de mesas dentro do gourmet

*Juntar:* Através deste botão o usuário poderá efetuar a junção de mesas abertas;

*Reservar:* Esta opção é utilizada para efetuar a reserva de mesas no estabelecimento;

*Situação Geral:* Ao selecionar este botão o sistema irá mostrar a situação atual de todas as mesas cadastradas;

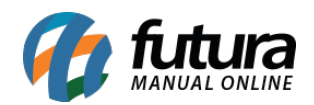

*Mesas Ocupadas:* Neste campo o sistema irá apresentar todas as mesas que estão ocupadas no momento da consulta;

*Mesas Livres:* Neste campo o sistema irá apresentar todas as mesas que estão livres no momento da consulta;

*Mesas Fechadas:* Neste campo o sistema irá apresentar todas as mesas que estão fechadas no momento da consulta;

*Filtros:* Ao clicar em filtros o gourmet irá apresentar opções facilitando a busca por mesas especificas;

*Atualizar Consulta:* Este botão é utilizado para atualizar as informações referente as mesas;

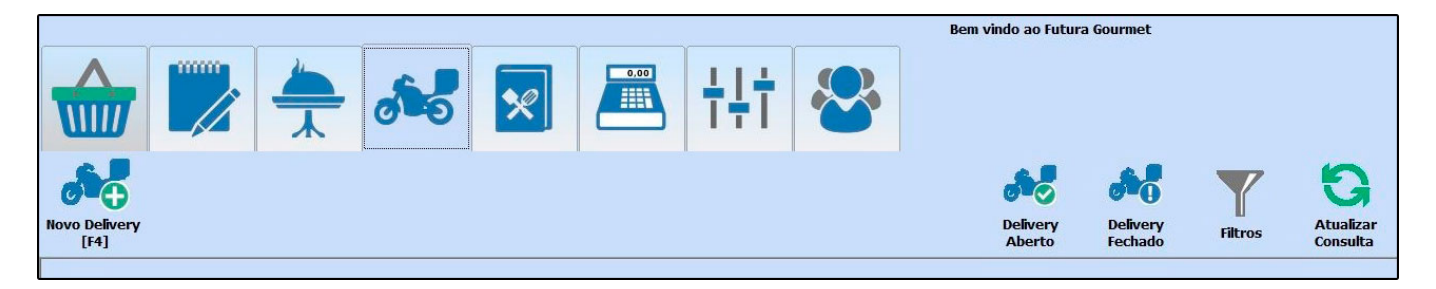

*Novo Delivery [F4]:* Esta opção é utilizada para trabalhar com a rotina de delivery, dentro do gourmet;

*Delivery Aberto:* Neste botão consulte os deliveries abertos;

*Delivery Fechado:* Neste botão consulte os deliveries fechados;

*Filtros:* Ao clicar em filtros o gourmet irá apresentar opções facilitando a busca por deliveries específicos;

*Atualizar Consulta:* Este botão é utilizado para atualizar as informações referente aos deliveries;

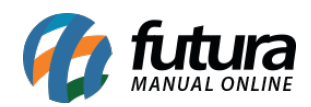

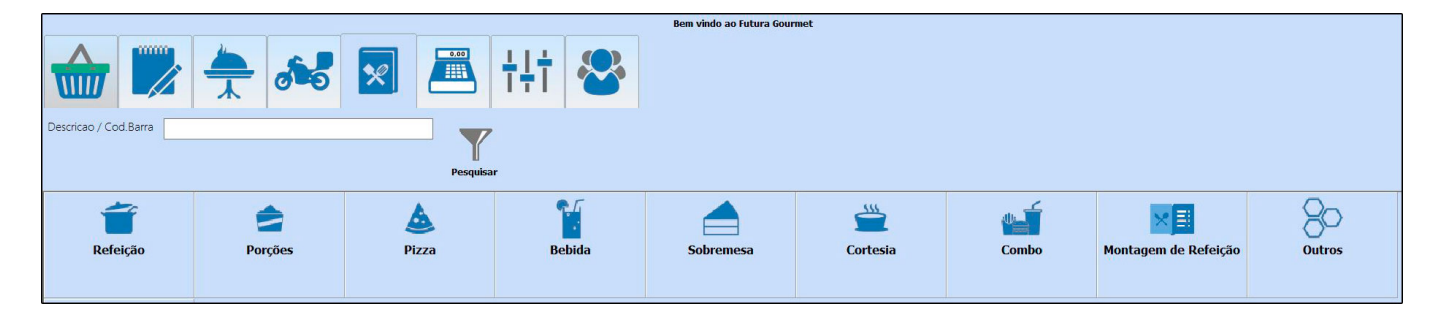

Através desta opção será possível consultar todos os cadastros de refeições;

*Descrição/Cod. Barra:* Neste campo insira o produto que deseja encontrar, utilizando seu código de barras ou descrição;

*Pesquisar:* Selecione este botão para executar a pesquisa;

*Grupo de produtos:* Aqui, será apresentado o resultado de sua pesquisa;

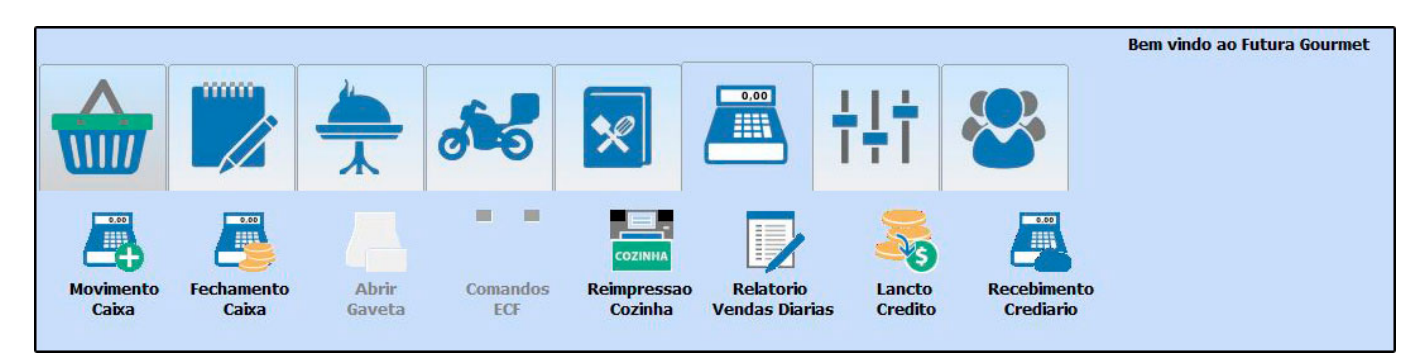

Através desta opção será possível efetuar movimentações de caixa, entre outras opções;

*Movimento Caixa:* Através deste campo será possível realizar sangria e suprimentos de caixa;

*Fechamento Caixa:* Aqui o usuário poderá realizar o fechamento do caixa do dia;

*Abrir Gaveta:* Quando há gaveta automática vinculada ao sistema, esta opção estará habilitada e será possível abrir-lá através deste botão;

*Comandos ECF:* Caso tenha uma ECF instalada e vinculada ao sistema, este botão estará habilitado e será possível executar comandos do ECF;

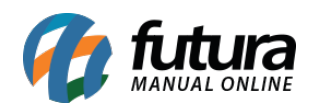

*Reimpressão Cozinha:* Caso necessário é possível reenviar impressões para cozinha/bar ou outros, para isso utilize este botão;

*Relatório Vendas diárias:* Através deste botão será possível gerar um relatório com as vendas finalizadas no dia;

*Lançamento Credito:* Através deste botão será possível efetuar lançamentos de créditos para clientes cadastrados;

*Recebimento Crediário:* Através deste botão será possível efetuar o recebimento de contas em aberto de pedidos efetuados através do sistema;

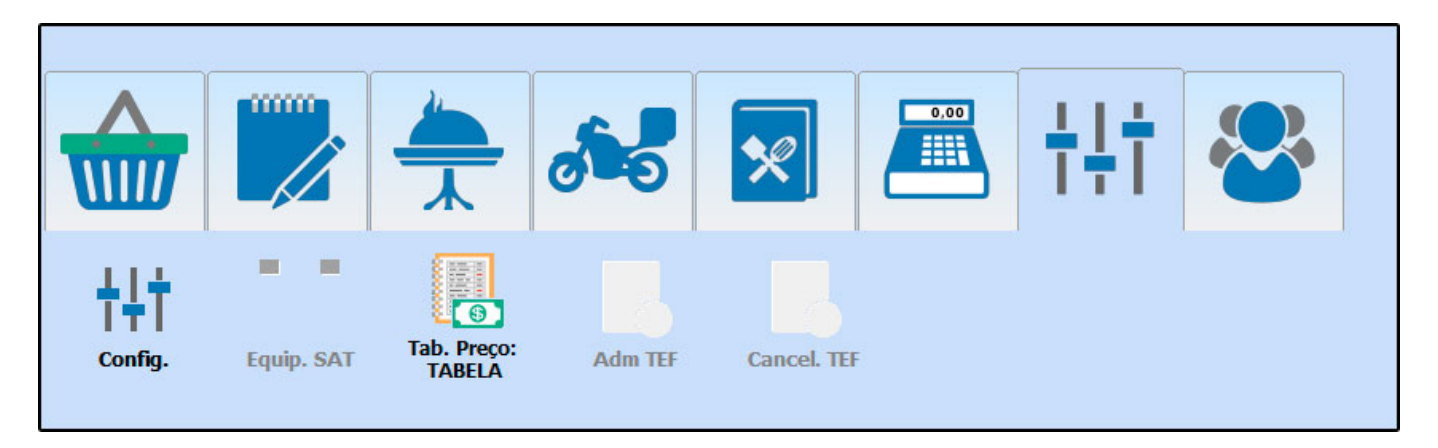

Através desta opção será possível efetuar configurações de acesso como por exemplo, definir uma forma de impressão, ativar a opção touch, definir se utiliza comanda, mesa entre outras opções;

*Configurações:* Selecione este botão para definir configurações específicas para o seu ramo de atividade;

*Equip. SAT:* Caso tenha um SAT instalado e vinculado ao sistema, este botão estará habilitado e será possível executar comandos do SAT;

*Tab. Preço:* Neste campo será possivel efetuar a troca de tabela de preço;

*Adm TEF:* Caso tenha um TEF instalado e vinculado ao sistema, este botão estará habilitado e será possível configurar informações pertencentes ao mesmo;

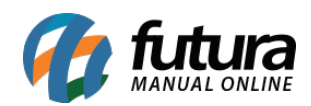

*Cancel. TEF:* Caso possua o TEF e seja necessário cancelar alguma transição, será possível efetuar através deste botão;

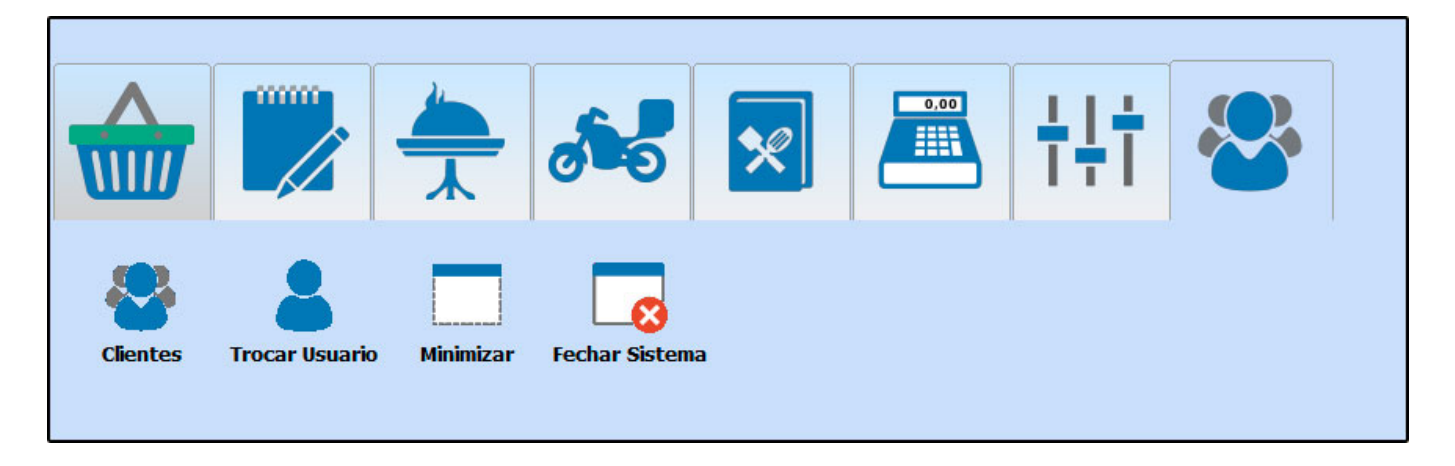